# **PowerPoint**

In this chapter you will be knowing about :

- What is Power Point ?
- Starting PowerPoint
- Creating a new Presentation
- Creating Slides
- Adding text to slides
- Working in different Views
- Changing the Slide Layout
- Making the Presentation you need
- Delivering an On-screen Show
- Saving your Presentation
- Printing
- Getting Help

#### What is PowerPoint ?

PowerPoint is a tool you can use to communicate your ideas effectively through visual aids that look professionally designed yet are easy to make. With PowerPoint, you can create slides for your presentation in the output you require: blank and white overheads, color overheads, 35mm slides or on-screen electronic slide shows. In addition, you can prepare speaker's notes, print an outline and print audience handouts. All these components in one file make up a PowerPoint Presentation.

### Starting PowerPoint

To launch PowerPoint, Click the Start Button on the Windows Taskbar, select Programs and then click on Microsoft PowerPoint. You might also find the PowerPoint icon on your MS Office Toolbar. The PowerPoint startup as shown below. To begin working with PowerPoint, you will need either to open an existing presentation or create a new presentation using one of available options.

They are

- Blank Presentation
- From Design template
- From Auto Content Wizard
- From Existing Presentation Photo album.

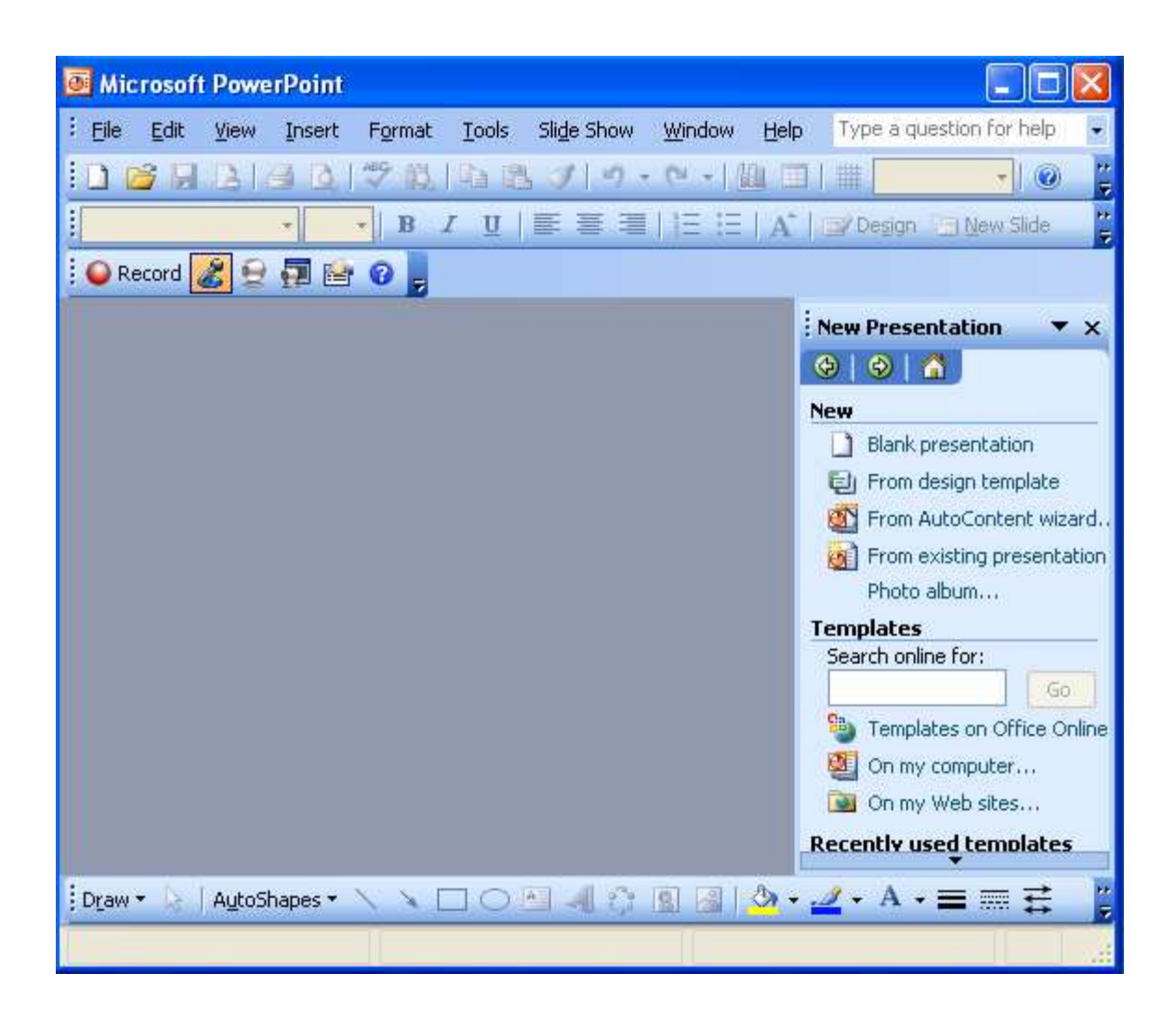

### Creating a New presentation

Whether your presentation will be in the form of an electronic slide show, 35mm slides, overhead or just paper print-outs, the process of creating a PowerPoint Presentation is basically the same. You can start with a template, a design template or a blank presentation. To get to these three basics form, there are three options.

### Blank Presentation

The blank Presentation template is a design template that uses the default formatting and design. It is useful if you want to decide on another design template after working on the presentation content or if you want to create your own custom formatting and design form scratch.

To create a new presentation based on the presentation template, select **Blank Presentation** from the **PowerPoint** startup dialog box and click OK. With PowerPoint already running, you can (1) select New from the File menu, click the General tab on the New **Presentation** dialog box, click the **Blank Presentation** icon and click OK or (2) click the New button on the standard toolbar. The New **Slide** dialog box appears.

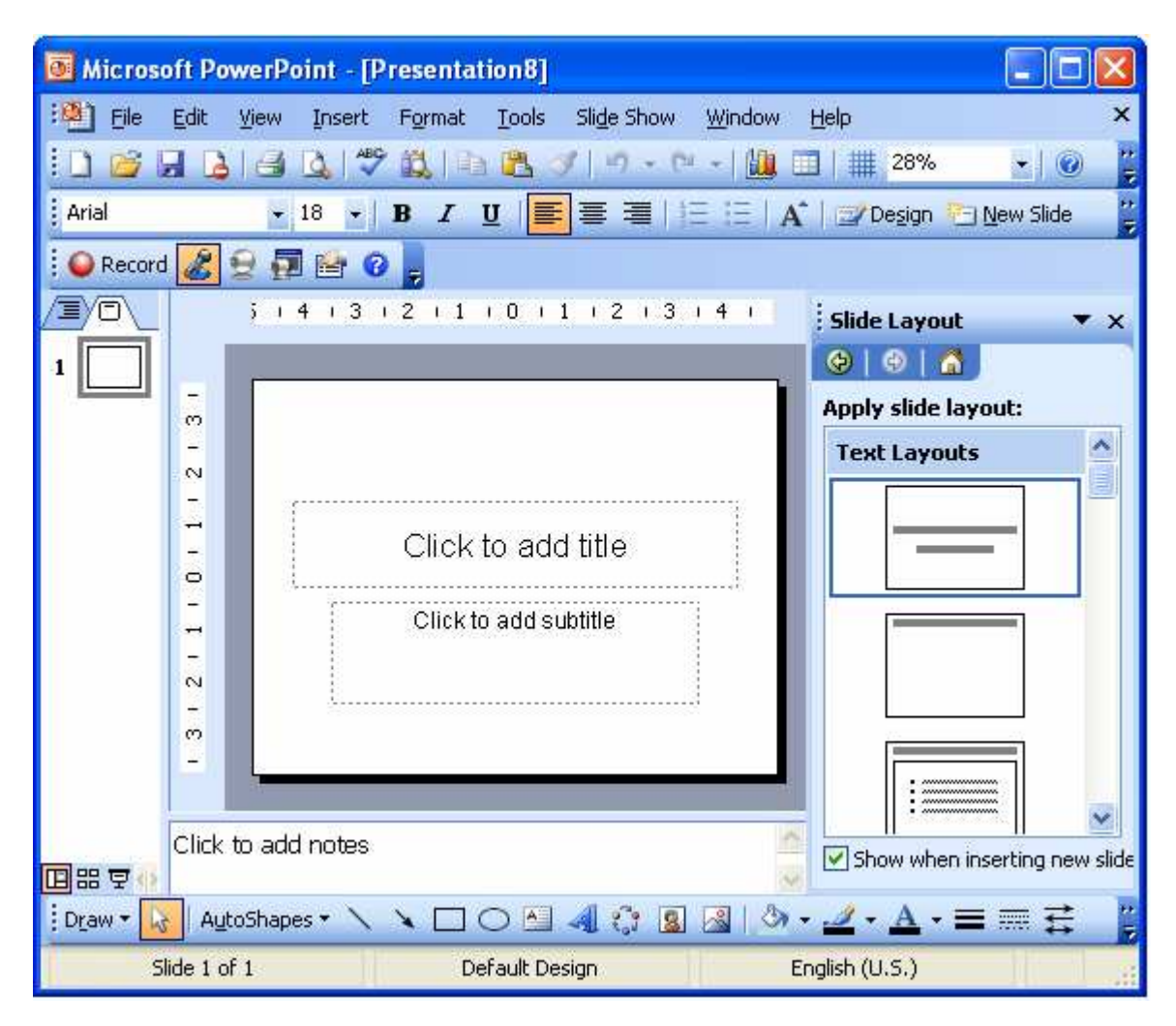

### Auto content Wizard

The **Auto content wizard** is a series of dialog boxes that gets you started with creating a new presentation using a template. You'll start by answering questions about your presentation and end up with the readymade slides. To activate this on-line guide from the PowerPoint is already running, select New from the File menu. On the New presentation dialog box, click the **presentation** tab, click the icon for

Auto content Wizard and click OK. To bypass the Wizard, click instead the icon for the template you want and you'll get the slides directly.

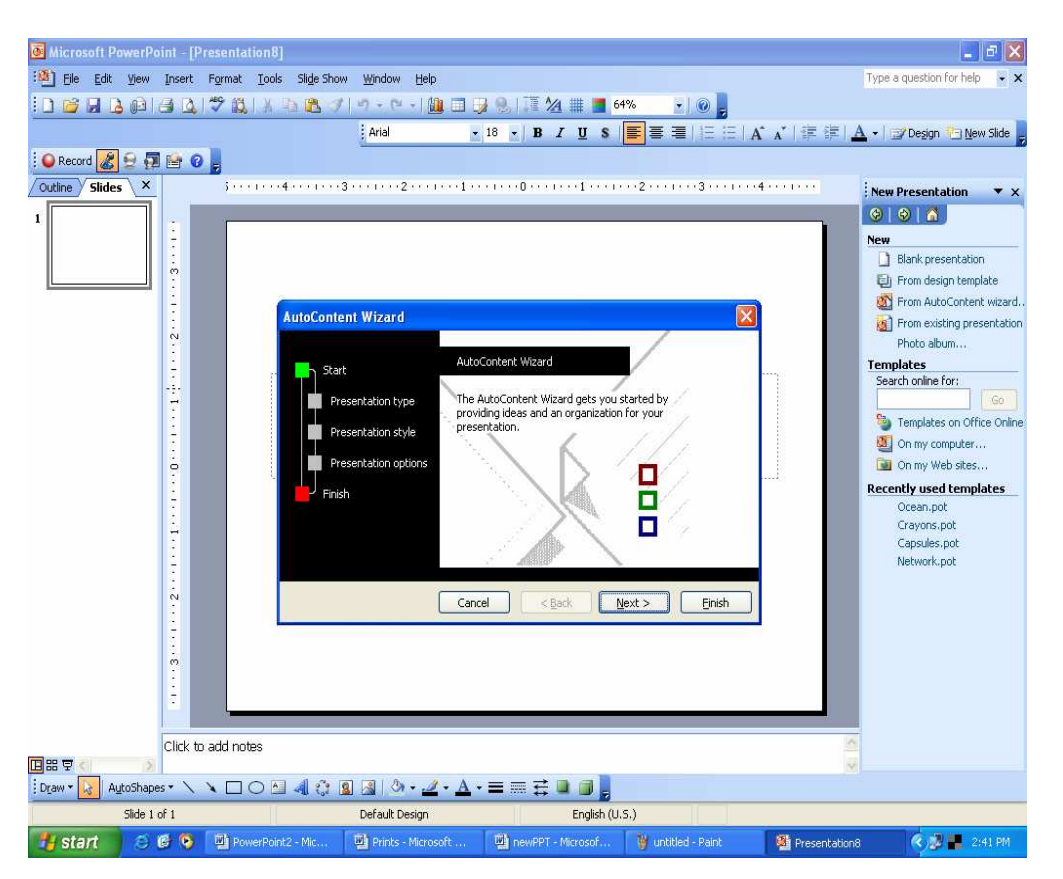

# Design Template

This is advised for first-time and new PowerPoint users. After a few presentations on your own, you more than likely will always choose this option so as to have complete control over your presentation. A design template is a presentation that does not contain any slides but includes formatting and design. It is useful for giving your presentations a professional and consistent appearance. You can start to make a presentation by selecting a design template or you can apply a design template to an existing presentation without changing its contents.

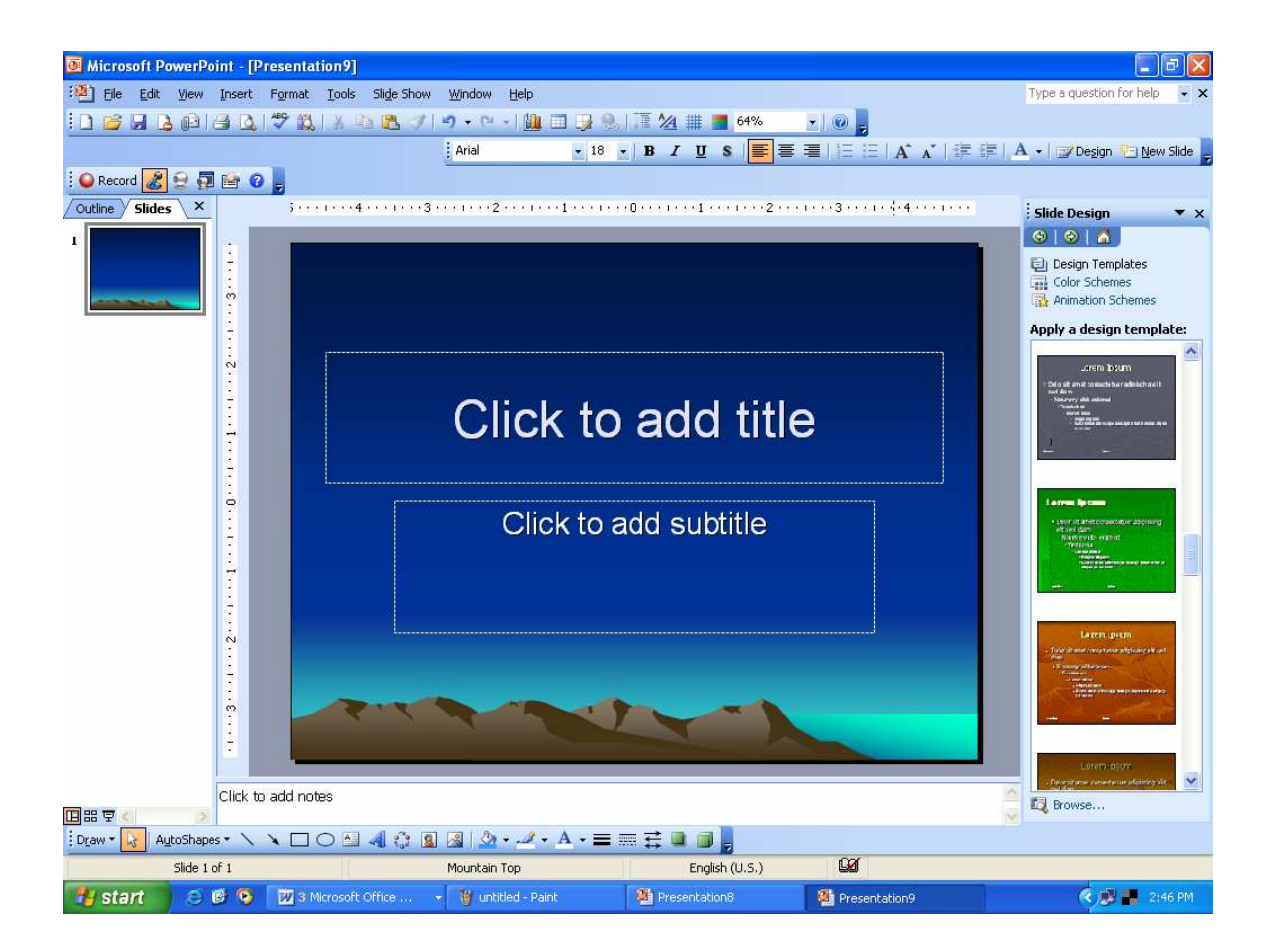

Once you have chosen the 'template' option, you have 5 more options in **New Presentation** dialog box.

**General :** Gives one the option to begin with a blank template

**Presentation Designs:** Gives PowerPoint templates from which to work,

**Presentations:** A Presentation template is a presentation that contains slides with a suggested outline, as well as formatting and design. It is useful if you need assistance with content and organization for certain categories of presentations such as : Training: Selling a product, Service, or an idea: Communicating Bad News. When you make a new presentation using a template, you'll get a set of ready-made slides. You replace what's on the slides with your ideas, and insert additional slides as necessary.

Web pages: Allows one to add web presentations and documents from your local or network computers,

**Office 2003 Templates:** Contains your favorite PowerPoint templates from Office 95, 97 and 2000.

It is hoped that by the end of our class ( or the end of this document), you will feel most comfortable choosing the second option, "Presentation Designs" and getting down to business.

### Creating Slides

When you create a new presentation using a template (including the Blank Presentation template), you start with first and then continue to build the presentation by inserting new slides.

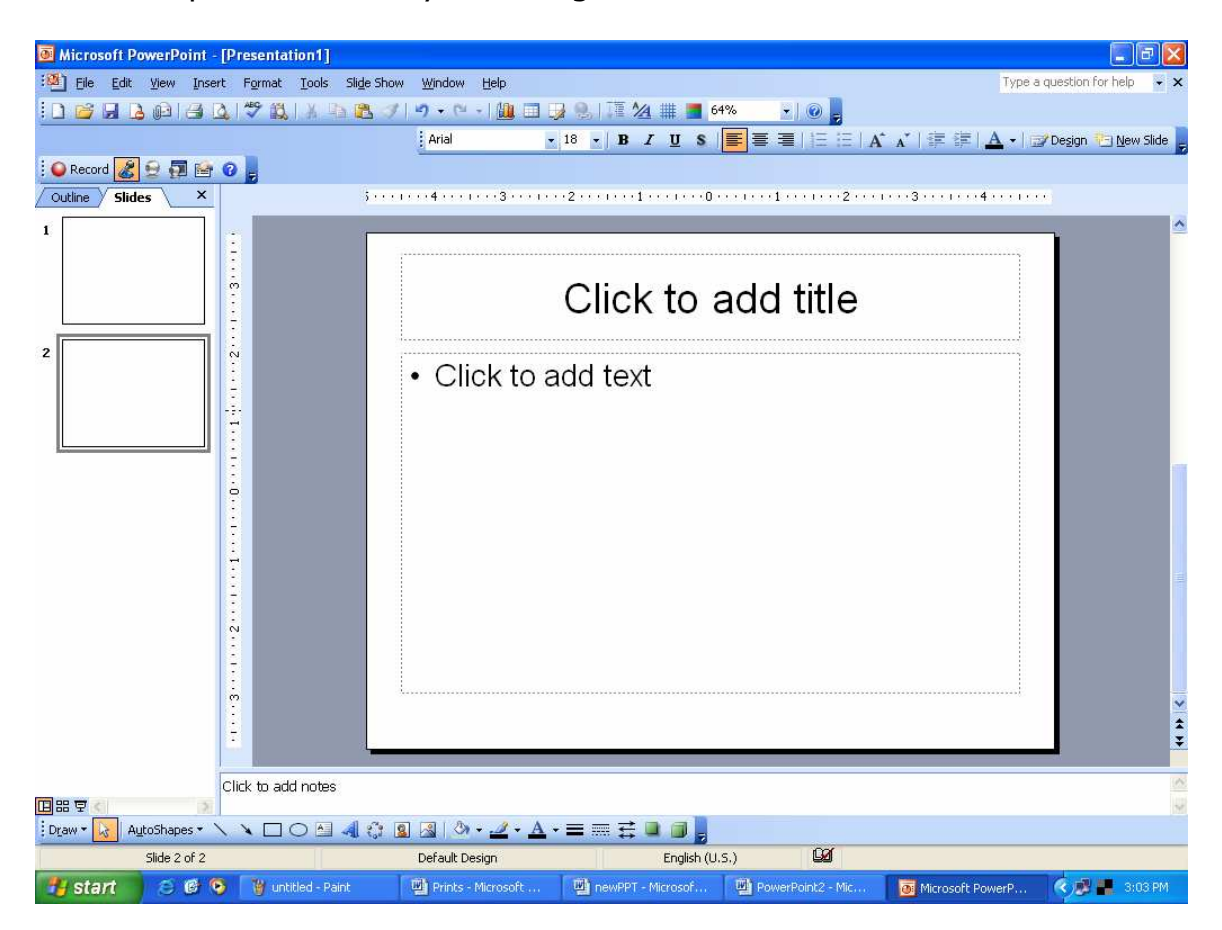

# Inserting New Slides

To add a new slide after the current slide in **Slide View:** 

- Choose New Slide From the Insert menu, or
- Click the Insert New Slide button on the Standard toolbar

This bring up the **New Slide** dialog box.

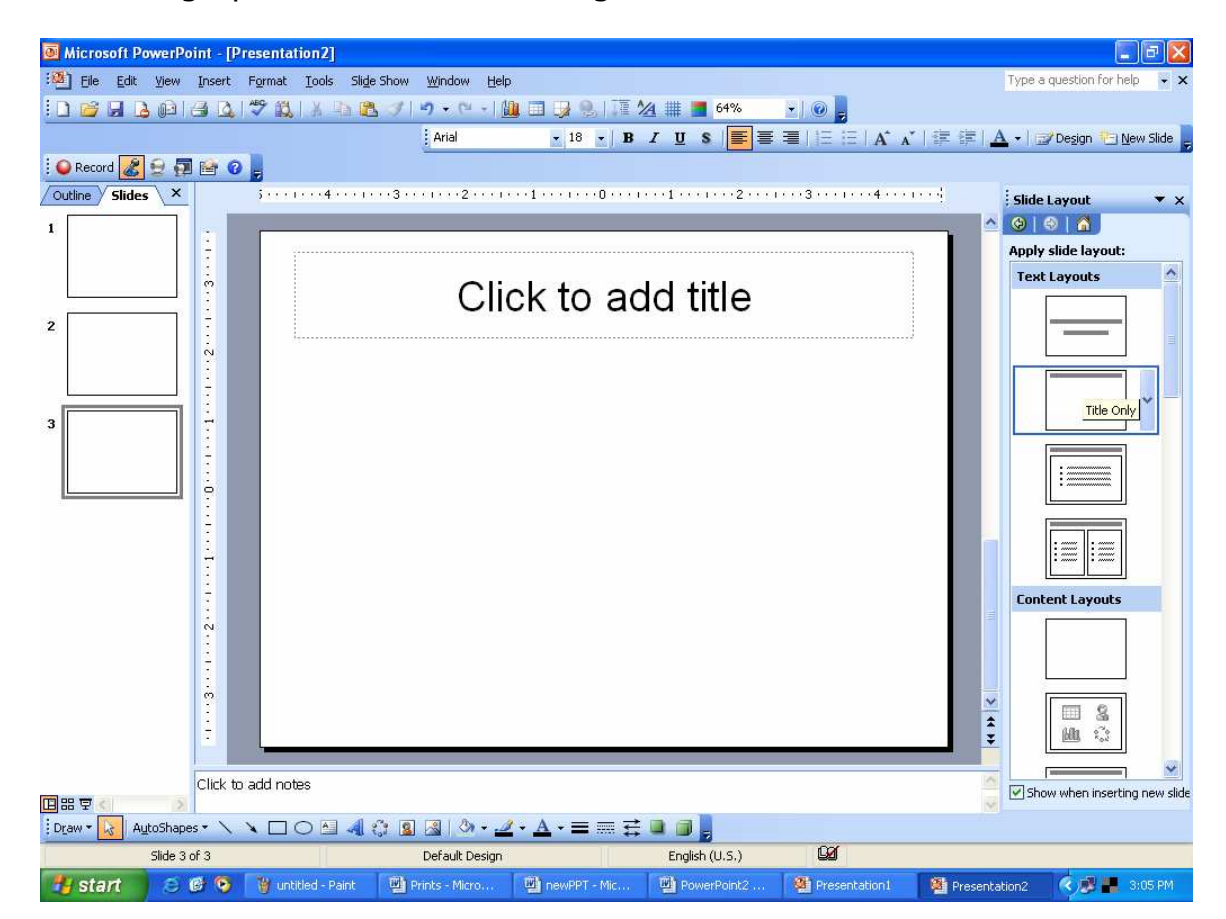

On the **New Slide** dialog box **PowerPoint** gives you a set of available slide layouts, called Auto layouts, to choose from. An Auto Layout contains *placeholders* for titles, Text and objects such as clip art, graphs or tables that you may want to put on a slide. You are not limited only by this option. As you will see later in the handout, anything can be added to any slide. To create slide, click an Auto layout icon that matches the layout of the slide you want to make; the name of the selected Auto layout appears in the lower right side on the dialog box. Then click  $OK$  and the new slide appears on the screen.

### Adding Text to Slides

You can insert text on slides by selecting an Auto Layout with text placeholders. Text placeholders are formatted for titles and bulleted lists. The text formatting, which includes the font, alignment and bullets, depends on the design template you selected.

### Using Text Placeholders

To add text to a slide in Slide in Slide View, simply click on the text placeholders. The directions on the placeholder will disappears will disappear, leaving an empty text box with a flashing insertion point. Begin typing. Text automatically wraps as you reach the right border of the placeholder. When you're done, click anywhere else on the slide. To edit text, move the mouse pointer over the text(note that it becomes an l-beam), click and edit.

When making a bulleted list, you automatically create the next bulleted item every time you press Enter. To create sublevels, click the **Demote(indent more)** button on the Formatting toolbar. To move up a level, click **Promote(Indent less).** You bulleted list can have up to five levels.

### Using the Text Tool

You can use the Text Tool on the Drawing toolbar to add text outside of the text placeholders. In Slide View, click the Text Tool and move the mouse pointer to the point on the slide where you want to insert text. Click to make a label/Caption or drag to make a text box that will wrap the words. Then begin typing and, when you're done, click anywhere else on the Slide.

### Adding slide Objects

You can incorporate elements, such as graphics and even sound and video, into your slides in one of to ways.

- Select an Auto Layout containing a placeholder for an object. Some placeholders are for specific object such as clip art, graphs, tables, organizational charts or media clips while other placeholders are for all type of objects.
- Select the desired object (Clip Art, Picture, Move, Sound, Microsoft Graph, Microsoft Word Table, Object) from the

insert menu. Click on **Object....** From insert menu brings up the **Insert object** dialog box which lists **all** the different types of objects that can be embedded in **PowerPoint** Slides.

You create embedded objects using another application while you are working in PowerPoint. (This requires that you have the application installed on your machine.)

The object's application menu and toolbar appear on the screen and may temporarily replace the PowerPoint menu and toolbars. When you're finished, click anywhere else on the slide to return to PowerPoint.

To edit embedded objects you created, double-click on the object. Again the object's application menu and toolbar appear. Make the changes and , when you're done, click anywhere also on the slide.

## **Tables**

To inset a Microsoft Word table on a slide:

- Double-click on a Table Placeholder,
- Click on the Word Table Button shown here, or
- Under the Insert menu, choose Picture, then Word table

And specify the number of rows and columns you want. If you click on the Insert Microsoft word Table button on the standard toolbar, drag on the cells to select the number of rows and columns.

The table appears along with Word's application menu and toolbars. Type the table contents and, when you're finished, click anywhere else on the slide. To edit the table, double-click on it and edit the table using Word tools and menus.

# Clip Art

You can put graphic images from Microsoft ClipArt Gallery on your slides. To add Clip Art to a slide:

- Double-click on Clip Art placeholder.
- Under the Insert menu, choose Picture, then clip art.

Click the Insert Clip Art button on the Standard toolbar.

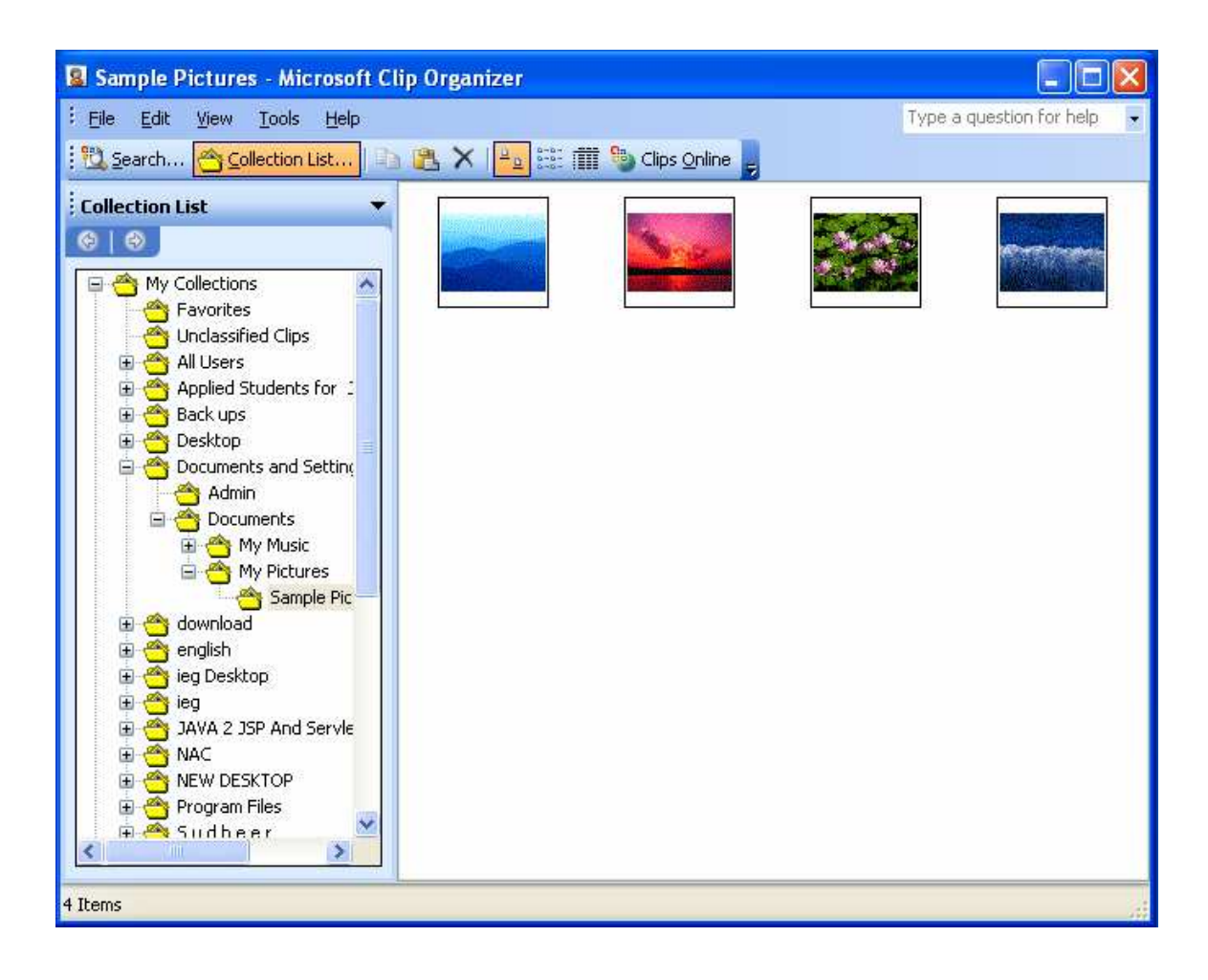

# Picture

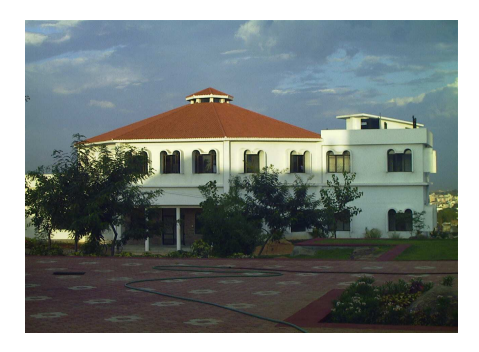

You can put scanned image or art created from other programs on your **PowerPoint** slide. Select Picture from the Insert menu, choose from Scanner and use the **MS office** photo editor after opening the file from your computer

Word Art Object:

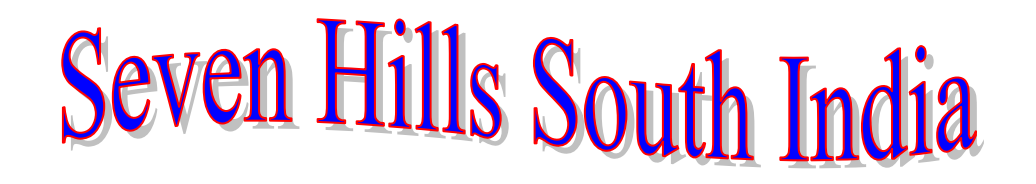

You can add text with special effects in your slides using Microsoft WordArt. There are at least three ways to put word art in your PowerPoint choose **object** from the **insert** menu, or double-click on an obiect placeholder. In the Insert Object dialog box, select Create New and chose the latest version of Microsoft Word Art from the **Object Type** list. The WordArt dialog box and menus appear. Type the text and click on **Update Display.** Choose the special effects you want from the WordArt toolbar. When you're done, click anywhere else on the slide.

Working in Different Views

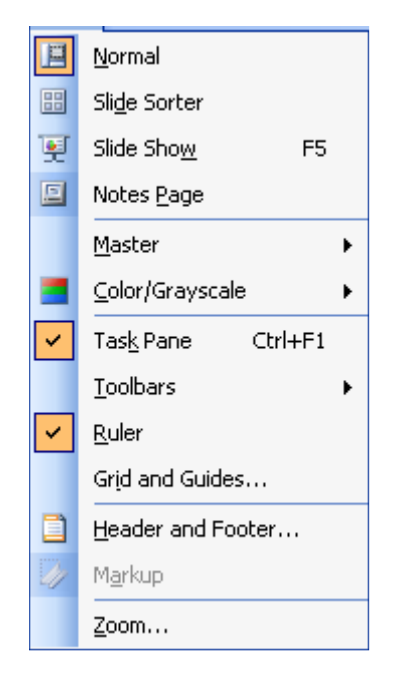

You can switch between five views of your presentation; each view gives you a different way of looking at and working with your presentation. To toggle between views, choose the desired view format from the **View** menu or click the appropriate button to the left of the horizontal scrollbar (shown here to the left). From left to right, the view are Slide View, Outline View, Slide Sorter View, Notes Pages View and Slide Show View.

### Slide View

In Slide View, you can add graphics to your slides as well as type, edit and format text, **PowerPoint** displays the Formatting and Drawing toolbars in addition to the standard toolbar. The presentation appears on the screen one slide at a time. The left side of the status bar displays the page number of the current slide. To move to other

slides, drag the elevator on the vertical scroll bar or click the **Previous** slide or nest slide button below the scrollbar.

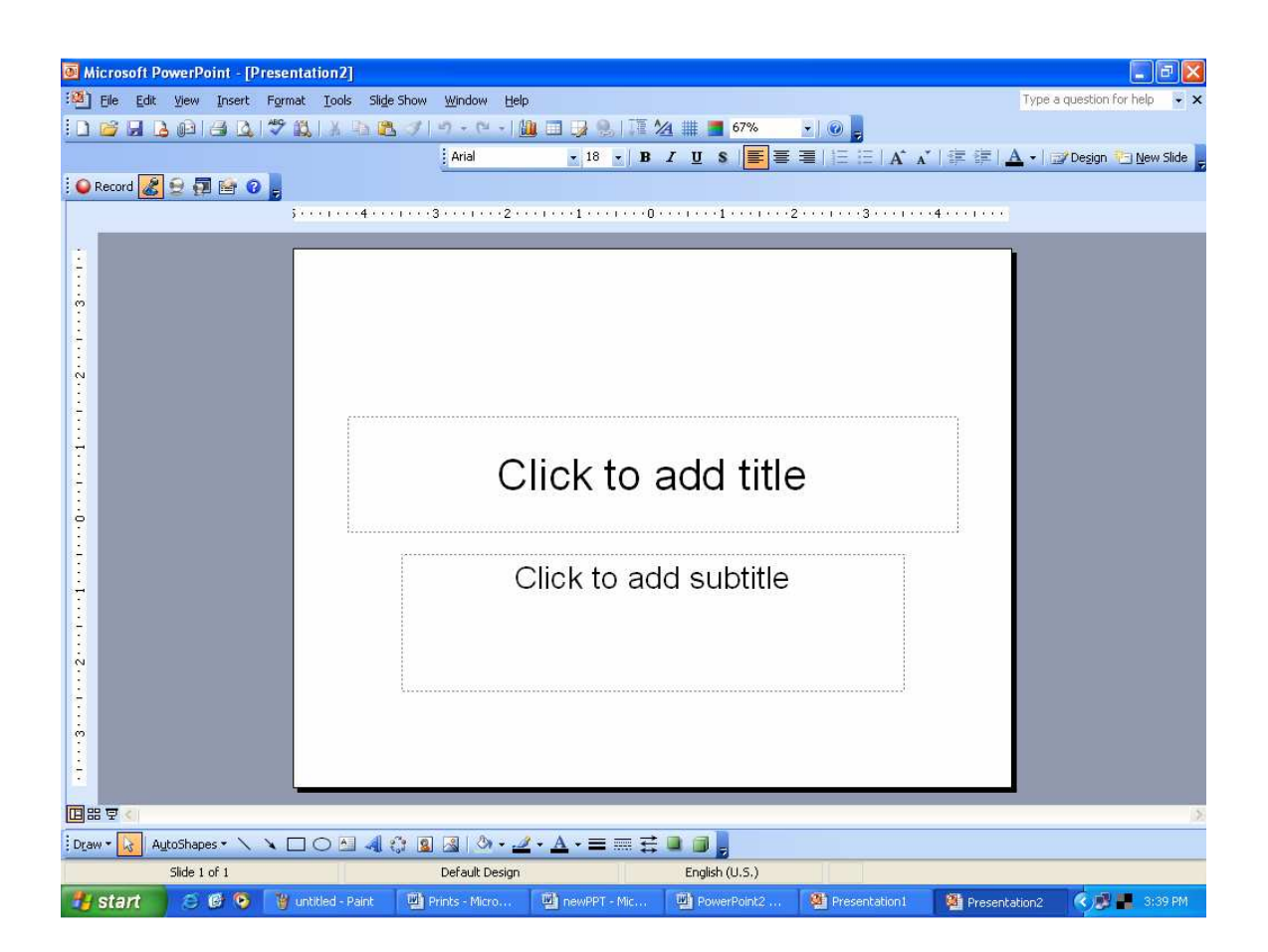

# Outline View

Working in Outline View is a good way to organize and develop the content of you presentation. To insert text, click where you want to add text and type. Bullet and their editing is very easy in this view. Creating sub-level along with promotion and demotion text can be done here as well. You can also print a copy of you outline. In this view, you see only the title and body text of each slide. The drawing toolbar closes and the Outlining toolbar opens. This works much like the Microsoft World Outlining toolbar.

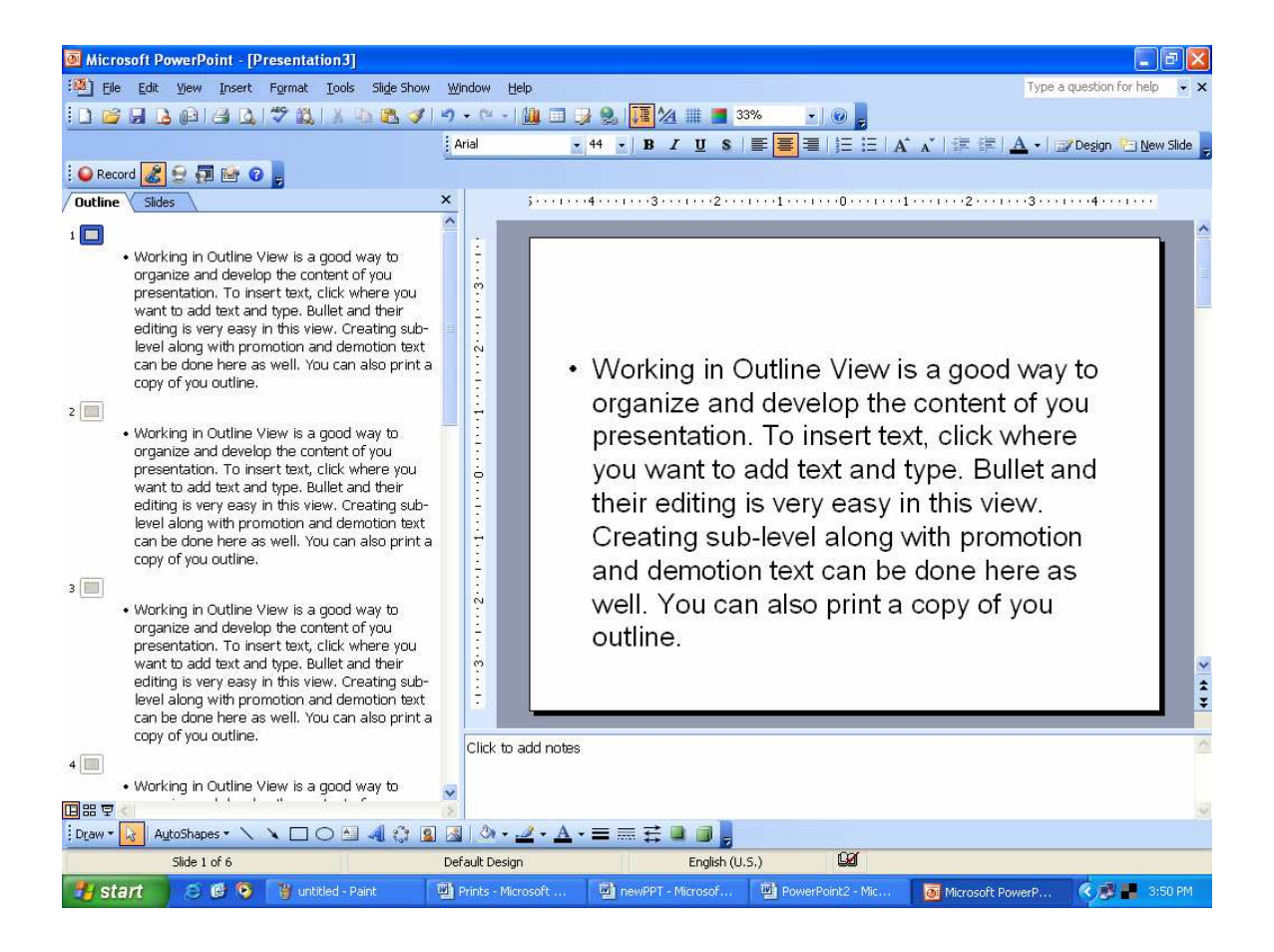

# Slide Sorter View

In Slide Sorter View, you can efficiently perform tasks such as reordering slides and adding builds, transitions, and slide timings for electronic presentations. You cannot work on text and visual elements of individual slides in this view. PowerPoint displays miniature versions of each slide. In addition to the standard toolbar, PowerPoint displays the Slide Sorter toolbar.

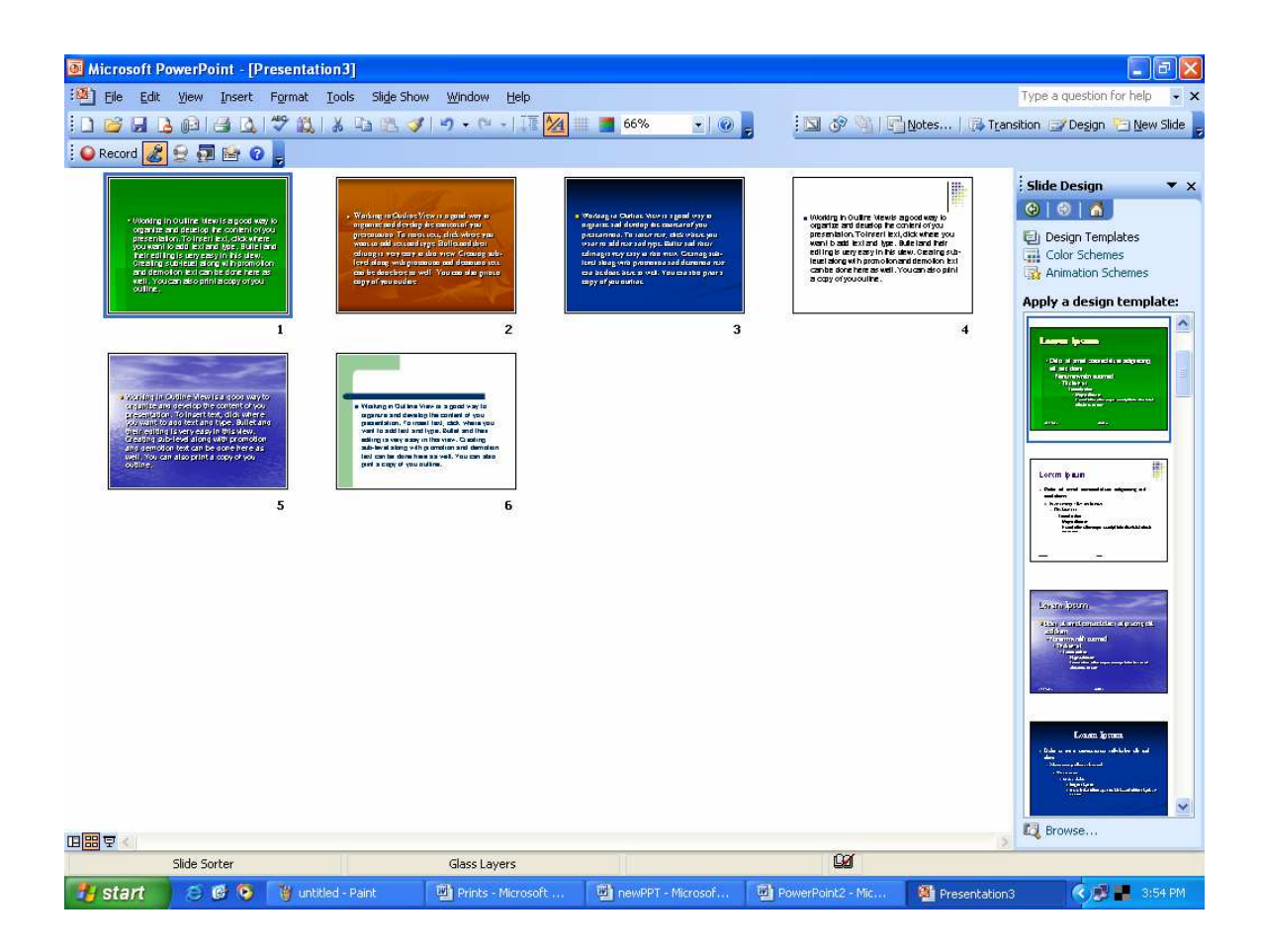

# Notes page View

In Notes Pages Views, you can create pages that you can print and use as a guide during your presentation. Each page contains an image of the corresponding slide and placeholder for your notes.

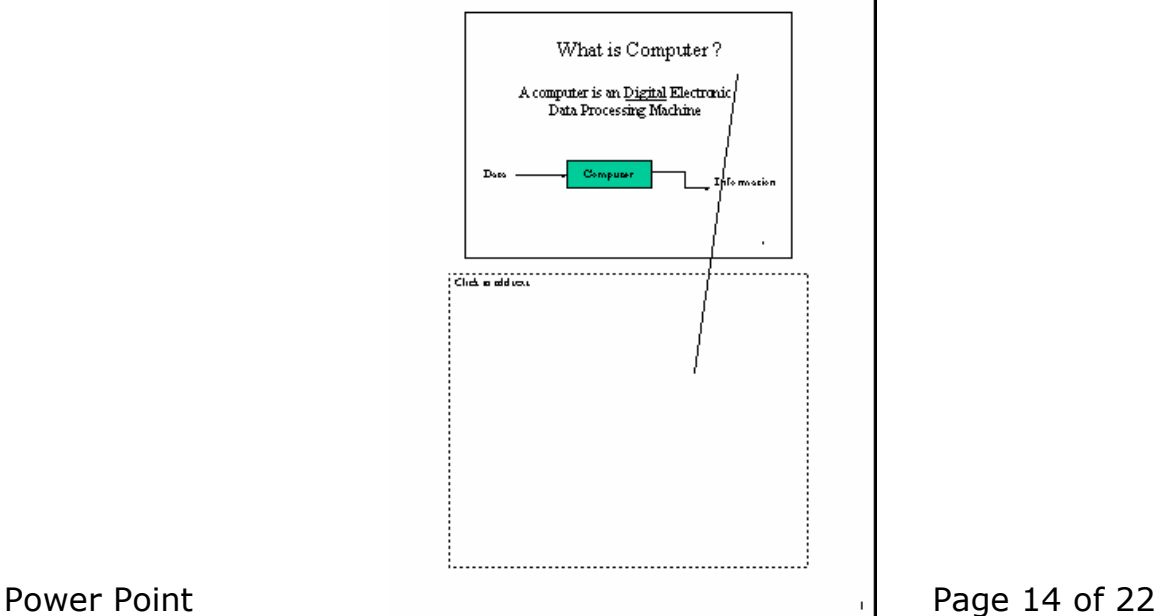

i.

Slide Show View

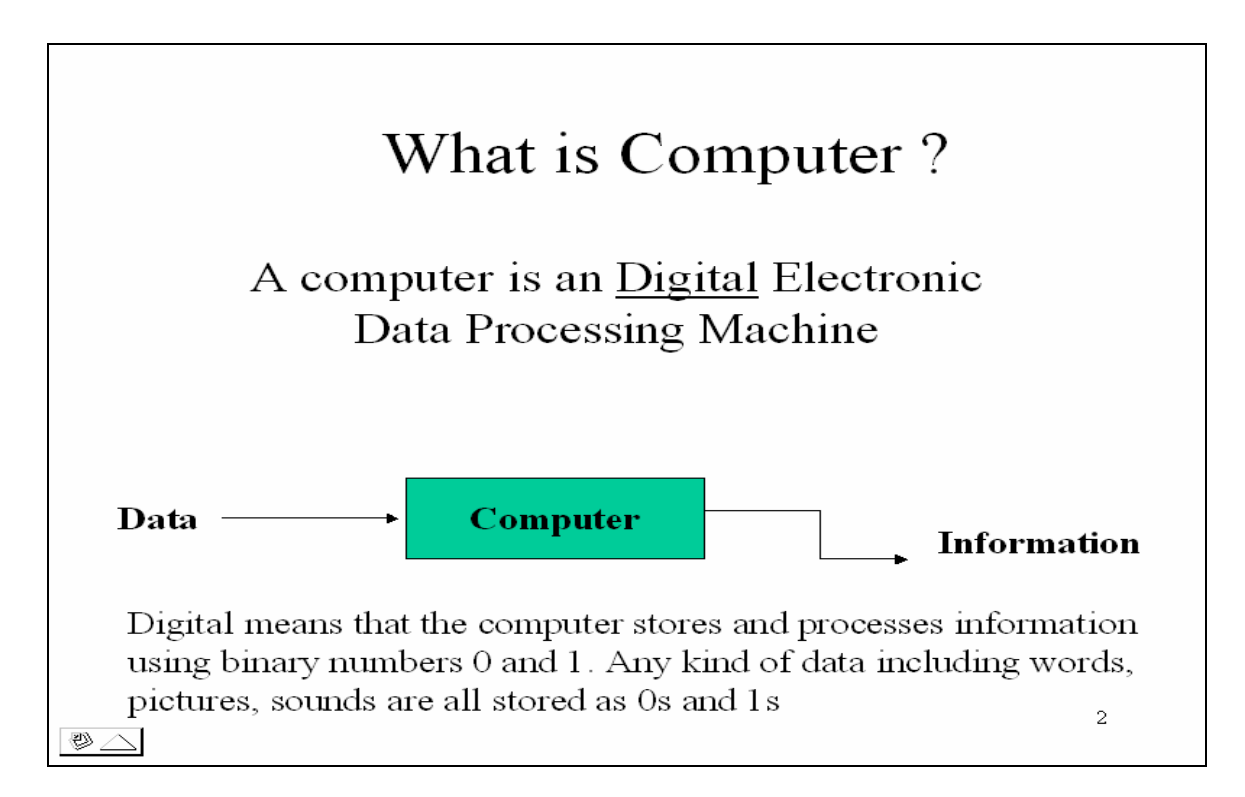

You use Slide Show view to deliver you presentation as an on-screen electronic slide show or to look at each slide full-screen. Click the mouse button to advance to the next slide. If you've reached the last slide or press the Esc Key on the keyboard, you return to the previous view.

# Changing the Slide Layout

In Slide View, you can change the arrangement of objects on a slide, move and resize placeholders or replace the current layout with a different Auto-Layout.

# Moving and Resizing objects

To move or resize an object, first click on the object to select it. Eight handles appear around the object. Click and drag a handle to change the size and / or shape of the object. Click and drag anywhere else on the object to move it.

To resize an object by an exact scale while maintaining its proportions, select the object and then choose **Scale** from the **Draw** menu. Enter the scale on the **Scale** dialog box and click on **OK.** 

### Moving and Resizing Placeholders

To move or resize or placeholder, select the placeholder and click on its dashed border. You will get a fuzzy outline around the border with eight resize handles. Click and drag a resize handle to change the size and / or shape of the placeholder. Click and drag anywhere else on the fuzzy outline to move it.

### Changing the Auto Layout

To restore a slide's layout after you've made changes to it or to change the Auto Layout without deleting any text or object you've already put on it select **Slide Lavout** from the Format menu or click **Slide Layout** button on the Status bar. Select the Auto Layout from the **Slide Layout** dialog box and click **Reapply**.

### Making the Presentation You Need

### Slide Setup

Unless you created the presentation using the Auto Content Wizard and specified otherwise, slides are by default up for an on-screen show. To change this, select **Page Setup** from the File menu. On the Slide Setup dialog box, select the output you want from the **Slide Sized** for drop down list. You can also change slide orientation from landscape to portrait, and the physical size of your printouts.

### Arranging the Template

To change the prostration's design template, select **Apply Design** from the Format menu or click the Apply Design Template button on the Standard Toolbar. In the Apply Design Template dialog box, select the design template and click **Apply**. On a typical installation of PowerPoint, the design templates are in the presentation Designs folder in C:\MSOffice\Templates. You can also use your own design templates or even an existing **PowerPoint** Presentation.

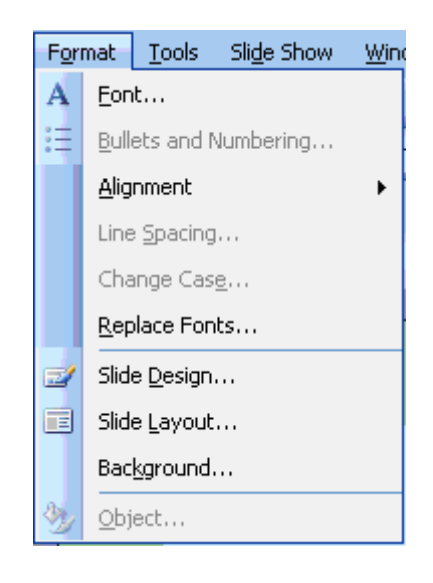

### Black & White Slides

To display the presentation in black and white, select **Black and** White from the View menu or click the B&W View button on the Standard Toolbar. In Slide view, you'll see the current slide in black and white and a color slide miniature on a small **Color View** window. The B&W View button toggles between the black and white and color views. To hide the **Color View** window, select **Slide Miniature** from the **View** menu.

### Deleting a Slide

To delete a slide in Slide View, select **Delete Slide** from the **Edit** menu. In Slider Sorter View, Select a slide and hit the delete key from your keyboard.

### Reordering Slides

To move a slide, select the slide in Slide Sorter View and click the Cut button on the Standard toolbar. This copies the slide to the Clipboard. Then click on the position where you want to insert the slide (note the flashing insertion point) and click the **Paste** button. You can also change the order of your slides in Slide Sorter View by clicking on a slide and dragging it to the position where you want it to appear.

### Delivering an On-Screen Show

To deliver your presentation as an on-screen electronic slide show, open the presentation in PowerPoint; select **Slide Show** from the View menu. By choosing Setup Show from the Slide Show menu you can choose which slides you want to show during the presentation.

#### During the Presentation

To move to the next slide, click the mouse button or press 'N' on the keyboard. To get a menu of available slide show commands, click the right mouse button or this icon that appears on the lower left side of the screen.

- To go directly to a particular slide, select **Go To**, **Slide** Navigator from the menu. On the Slide Navigator dialog box, select the slide and click **Go To**.
- To annotate a slide during a show, select Pen from the menu and the mouse pointer toggles to a pen. Click and drag to write or draw on the slide. To return to advancing the slides, switch back to the arrow by selecting **Arrow** from the menu

You can deliver an on-screen show on a computer that doesn't have PowerPoint installed using the PowerPoint Viewer, freeware that you can distribute with your presentation. You can create disks that contain the presentation and **PowerPoint Viewer**. Select **Pack** and Go from the File menu and the Pack and Go Wizard guides you through the process.

### Slide Timings

When delivering an electronic slide show, you have the option of manually advancing the slides or using slide timing. In Slide Sorter View, click the Rehearse Timing button on the slide sorter toolbar and rehearse the delivery of your presentation. The rehearsal window

that stays on the screen during the slide show keeps track of the time elapsed since a slide appeared on screen. At end of the slide show **PowerPoint** gives you the total time of the presentation and the option to record the slide timings. If you record the slide timings, they will appear in Slide Sorter View. To manually revise the timing set for a particular slide, select it in slide sorter View and click and **Slide Transition Button** on the Slide Sorter toolbar. Then enter a number in the Advance Automatically after box. To use the slide timings during a slide show, choose Use Slide Timings on the Slide show dialog box.

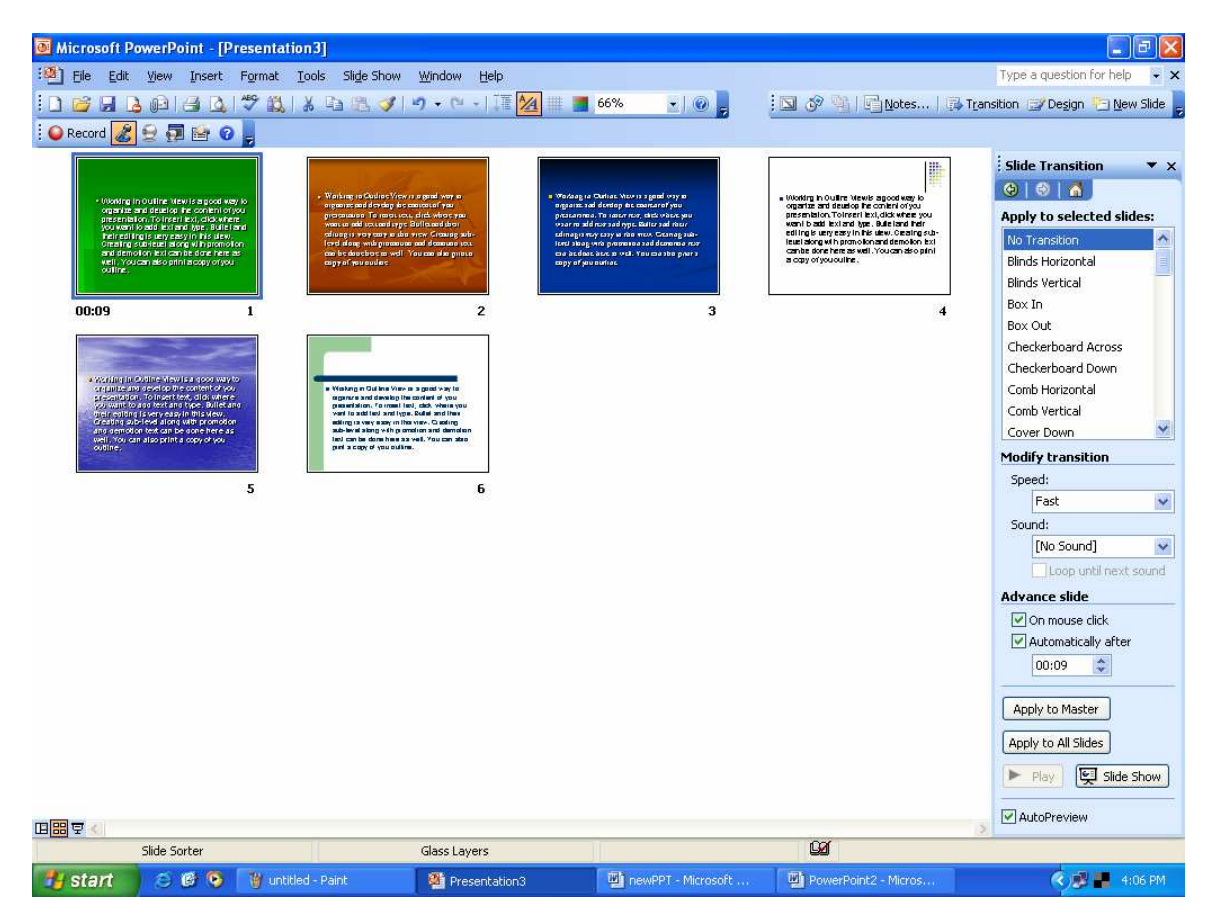

Transitions are special audiovisual effect that occurs when moving from slide to slide during a electronic presentation. To add a transition to a selected slide in the Slide Sorter View, click the **Slide Transition** button on the slide Sorter toolbar. From the Transition dialog box, you can choose the effect and speed of the transition and a sound to accompany the visual effect. A transition icon appears below the slide miniature of a slide with transition. You can preview the transition on the miniature by clicking on the icon. If you want the same transition

on all your slides, choose **Select all** from the **Edit** menu and then all the transition.

# Builds

You create **build** slide if you want to show paragraphs on a bulleted list one at a time during a slide show. To build the body text of a selected slide, choose an option that appears when you select **Present Animation** from the **Slide Show** menu. If you select an option other than off, during a slide show the list will appear by first level paragraphs with every mouse click using the particular effect. For more options, use the drop down menu on the slide sorter toolbar labeled Text Preset Animation. On the Animation Settings dialog box, pick a build option, a visual and audio effect, and the text color after a build step. In Slide Sorter View, build icon appear below the slide miniature of a slide with build but you cannot preview it. For more options, do the following:

- View your slide in slide view
- Right click on your slide
- Choose custom animation

# Saving Your Presentation

To save your presentation, choose **Save As** from the File menu. In the File **Save** dialog box, type the name you wish to give your presentation in the File name edit box, select the folder where you want it saved from the Save in drop down list, and click Save. If you're going to open the presentation in another computer and want to make sure that text displays properly, click the **Embed True Type** check box.

### Opening a Presentation

To begin working with **PowerPoint** by opening an existing presentation select **Open** an **Existing Presentation** from the **PowerPoint** startup dialog box and click OK. If PowerPoint is already running, choose **Open** from the File menu or click the Open button on the Standard Toolbar. From the File Open dialog box, select the folder where the files is located in the Look in drop down list, select the file from the Name box, and click open.

You can open several presentations at a time. To switch between open presentations, select the file name from the **Window** menu.

### Printing

To print, choose Print from the File menu. In the Print dialog box, select from the **PowerPoint** drop down list the output your want (slides, handouts, notes pages or outline) and click  $OK.$  If you're printing a color presentation on a black and white printer, click the **Black & White** check box to print Black and White View of the presentation. If your slides are sized differently from the paper you're printing on (for example, 35mm or on-screen), click the Scale to Fit Paper check box to make the slide images fill the page

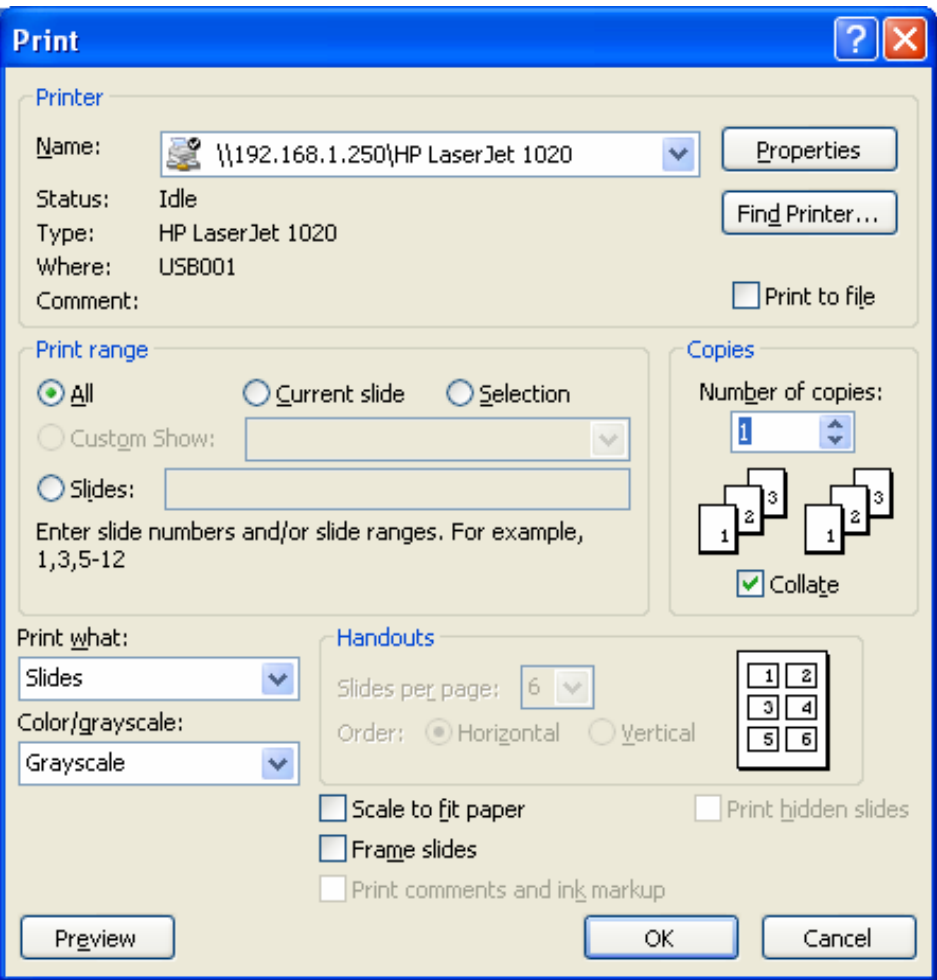

## Getting Help

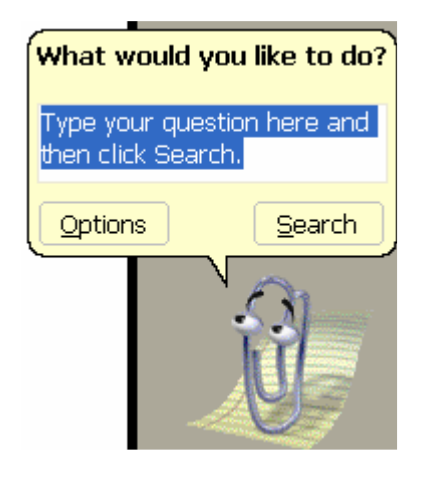

To access online help, select Microsoft PowerPoint Help Topics from the Help menu. You can type in a help request in your own words using the **Answer wizard** as well. And don't be afraid of the paper clip, star, Einstein look-a-like, or whatever may pop up as your assistant. To access any of these options, click on the help button on the standard tool bar.

\*\*\*